国際ソーシャルワーク研究セミナー

## 【注意事項】

- 事務局でウェビナーの操作に関するサポートは行えません。
- ウェビナーは同時通訳を活用します。言語ボタンより日本語か英語を選べます。本機能 の詳細な使い方は、事前送付の PDF 説明でご確認ください。
- ⚫ 画面共有は発話言語に応じて行います。翻訳版は、事前送付の資料をご参照ください。
- ⚫ 質疑応答は Q&A ボタンを使いますので、ご質問はそちらにご入力ください。

## 【言語通訳を聞く】

## Windows |macOS

1.ミーティング/ウェビナーのコントロールで、[通訳]をクリックします 。

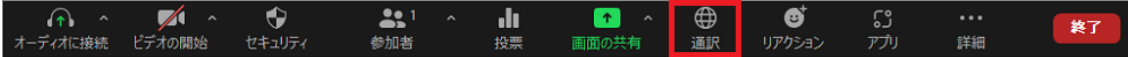

2. 聞きたい言語をクリックしてください。

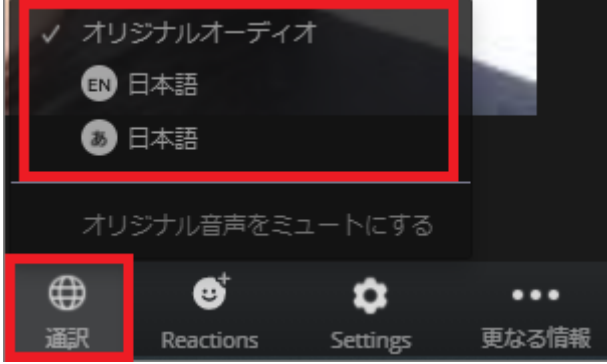

3.(オプション)通訳された言語のみを聞くには、[オリジナルの音声をミュートにする]を クリックします。

Note:

コンピュータのオーディオ/ VoIP を介してミーティングのオーディオに参加する必要があ ります。ダイヤルインまたはコールミーの電話オーディオ機能を利用する場合は、言語通訳 を聞けません。

言語チャネルに参加している参加者は、オーディオのミュートを解除して話すと、メインの オーディオチャネルにブロードキャストして戻すことができます。

iOS|Android

1. ミーティングコントロールで、省略記号アイコン(...)をタップします。

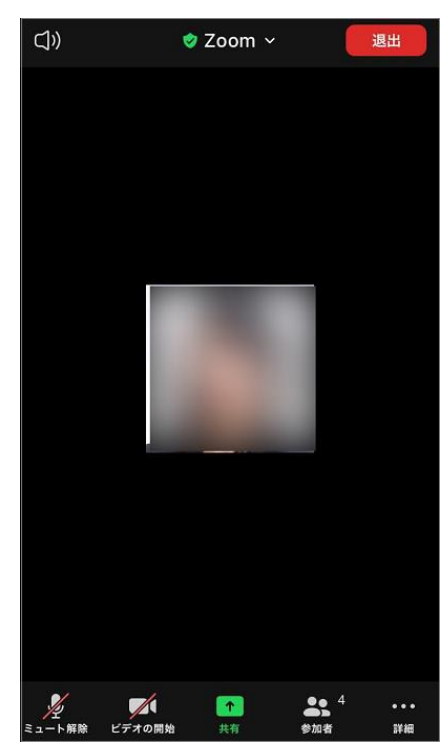

2.[言語通訳]をタップしま す。

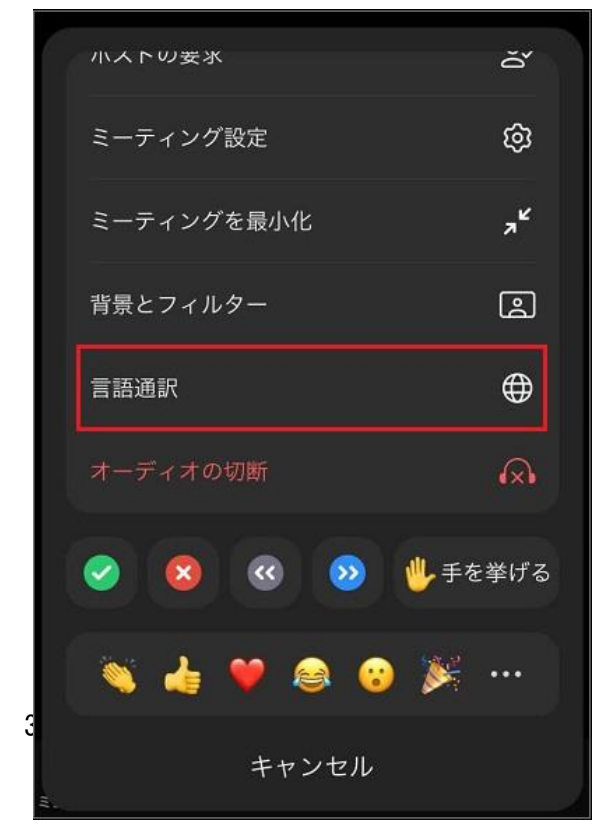

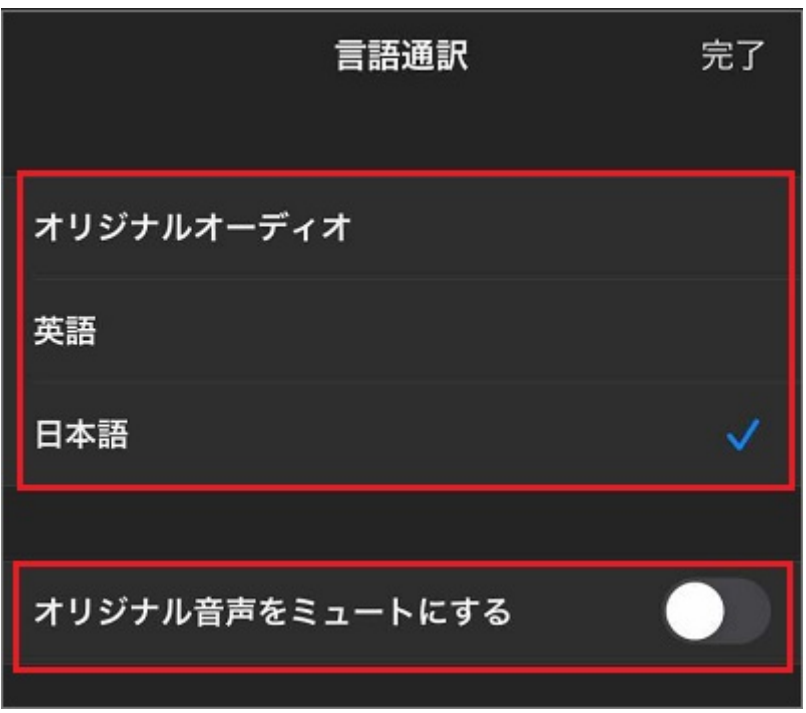

4.(オプション)トグルをタップして[オリジナル音声をミュートにする]をタップします。

5.[完了]をクリックします。

Note:

ダイヤルインまたはコールミーの電話オーディオ機能を利用する場合は、言語通訳を聞け ません。

言語チャネルに参加している参加者は、オーディオのミュートを解除して話すと、メインの オーディオチャネルにブロードキャストして戻すことができます。